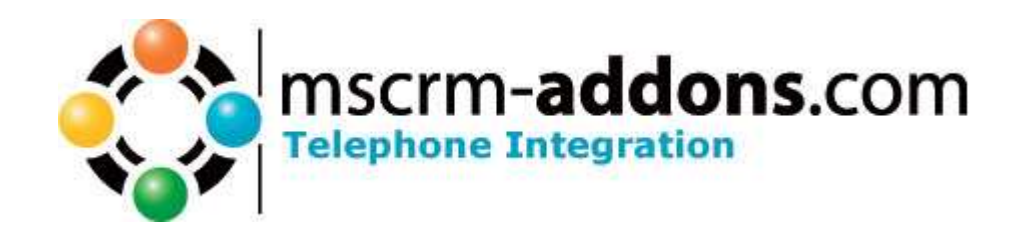

# Telephone Integration for Microsoft CRM 4.0 (TI for MS CRM 4) Server

Version 4.0

Implementation Guide

(How to install/uninstall,.. )

The content of this document is subject to change without notice. "Microsoft" and "Microsoft CRM" are registered trademarks of Microsoft Inc. All other product- and company names mentioned are trademarks of their respectful owners.

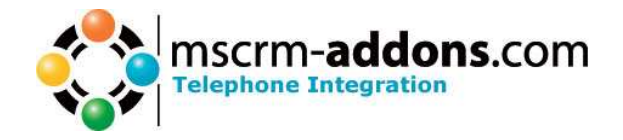

## **Table of Contents**

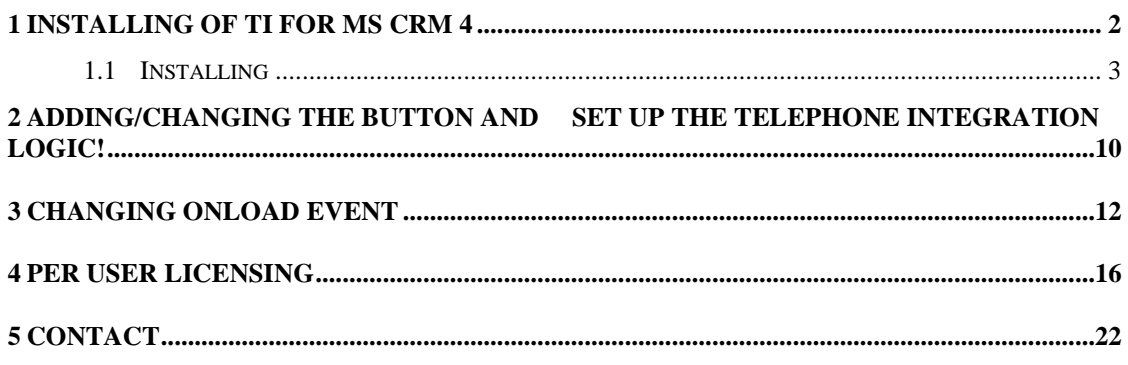

### **1 Installing of TI for MS CRM 4**

Before installing TI for MS CRM 4, please read this document and follow the steps carefully.

#### Intended Audience

This guide is intended for system administrators who are familiar with the following administrative tasks:

- Maintaining and configuring SQL Server databases
- Maintaining and configuring IIS based Web Sites / Applications
- Maintaining and configuring a Microsoft CRM Server

#### The installation consists of the following steps:

Follow each of the following steps, to complete the installation:

- 1. Installing the TI for MS CRM 4.
- 2. Configuring the ISV.CONFIG.XML

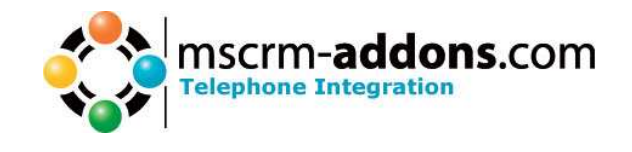

### **1.1 Installing**

You have to install TI for MS CRM 4 on your server where MS CRM is running.

1. Run the "Telefone Integration Setup.msi" Setup file.

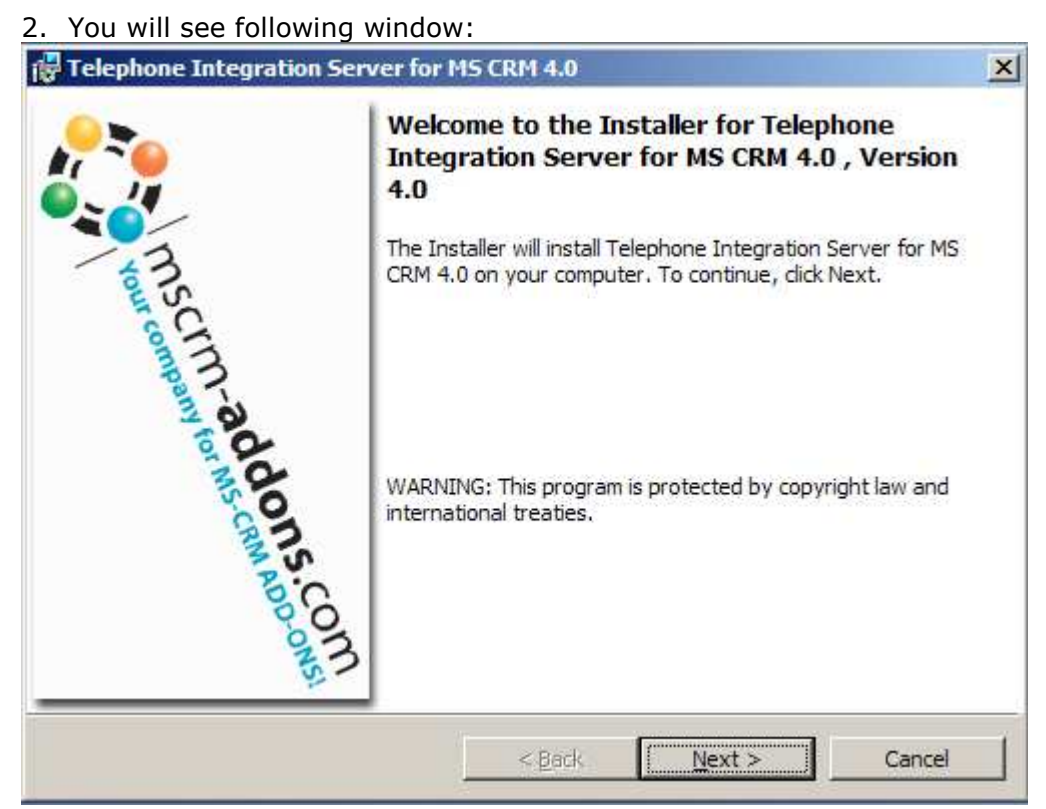

Click Next>

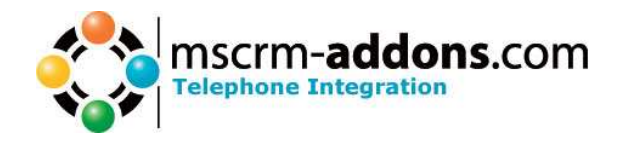

3. Select Language

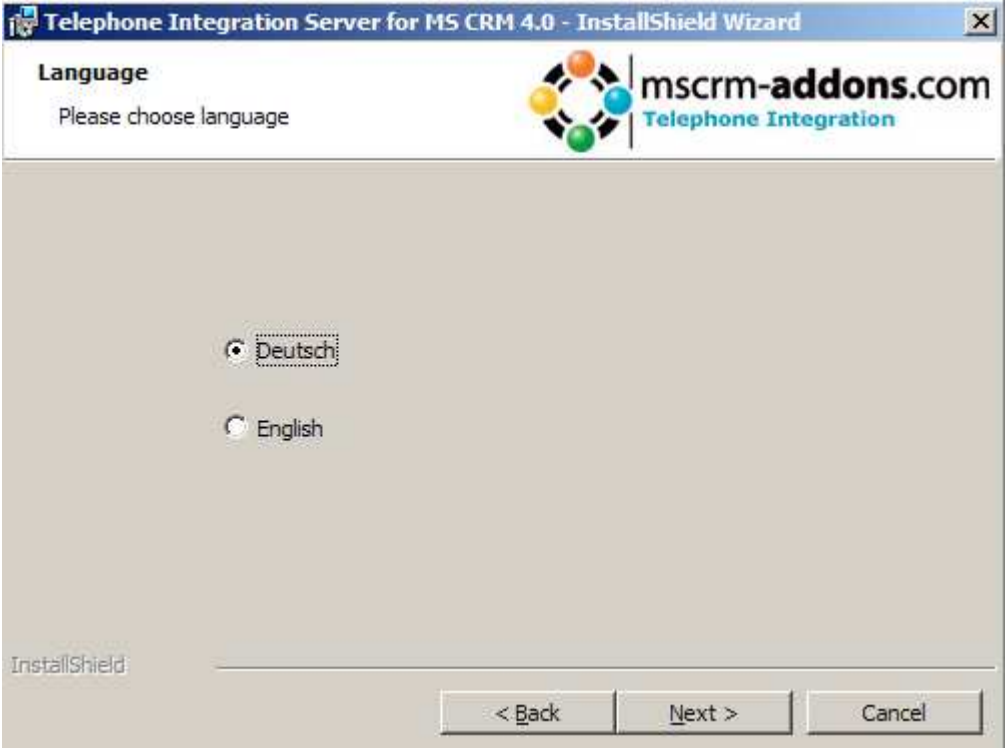

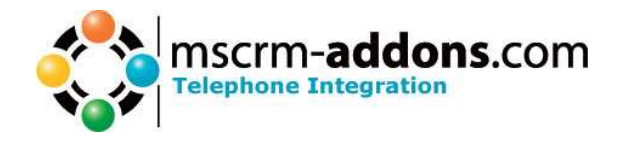

### 4. Select a path

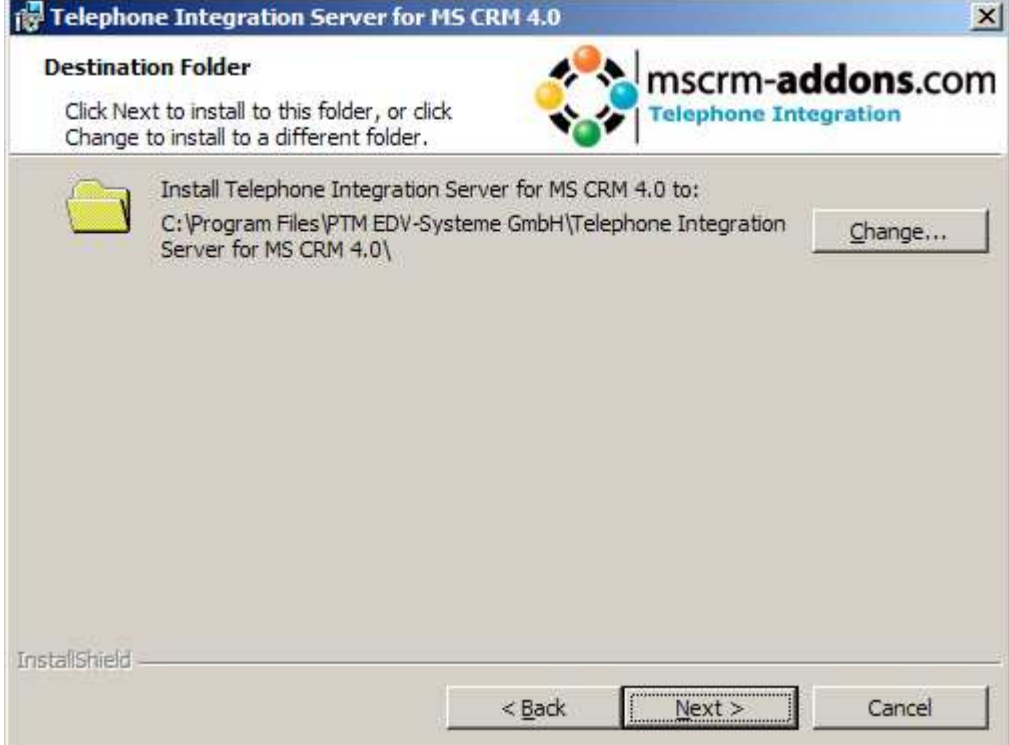

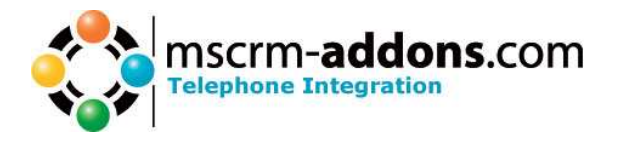

### 5. Confirm Installation

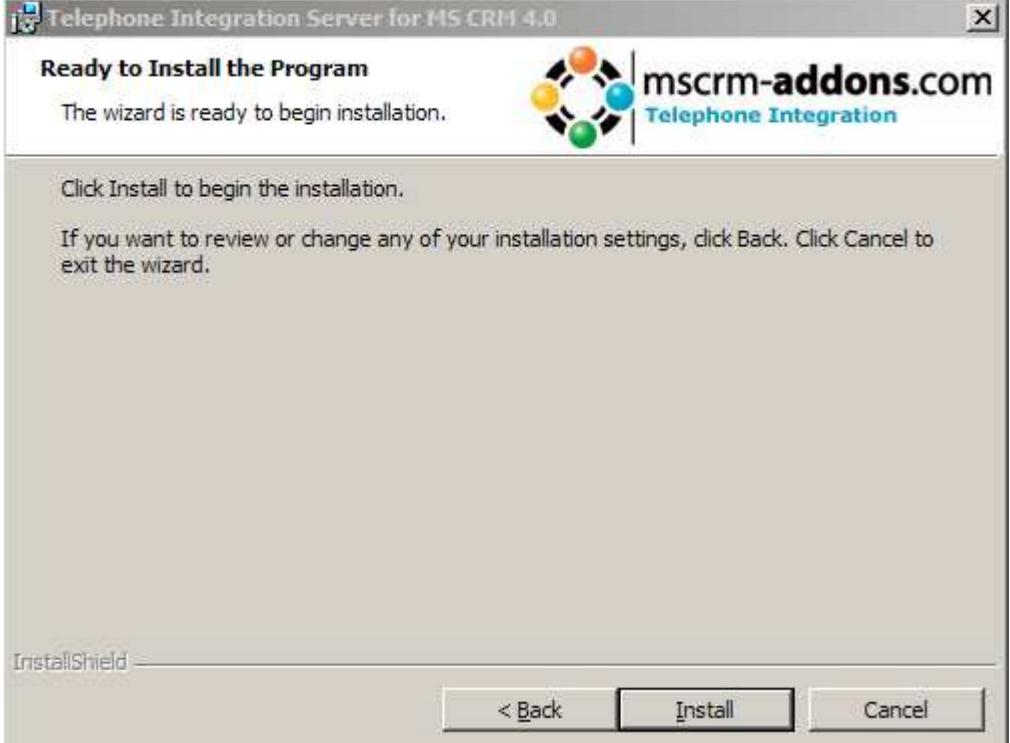

After Click on the Install Button the Installation begins.

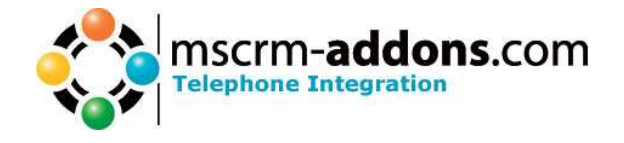

#### 6. Serversettings

Here you have to define the settings for the webservices and SQL-server connection.

IMPORTANT: you have to define both, WebService-settings and SQL-server settings.

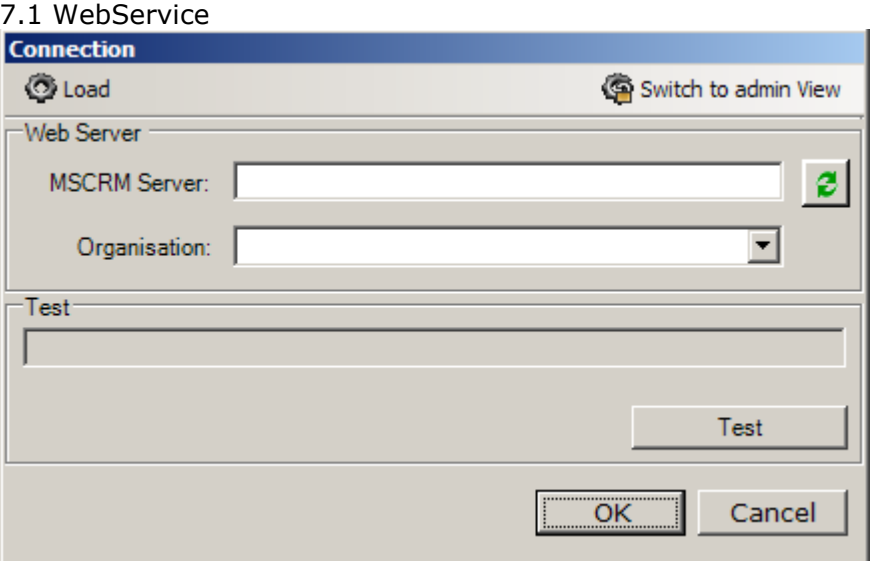

Server: the name of your MSCRM-Server witch you use in your Internet Explorer, without the http://.

IMPORTANT: if the port is not standard http-port(80) you have to mention the portnumber as well.

e.g. in our example the servername is dev-crm4 and CRM-port is 5555 HTTPS: check this box to use https, as you see, a certificate is required.

Test the connection with a click on "Test".

IMPORTANT: The user has to be an existing CRM user.

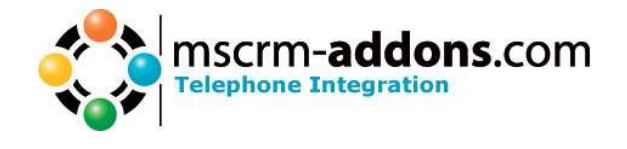

7. Setting up the ISV.CONFIG.XML

Here you can set if and where you want the new Button (so that you can use OutBoundCall).

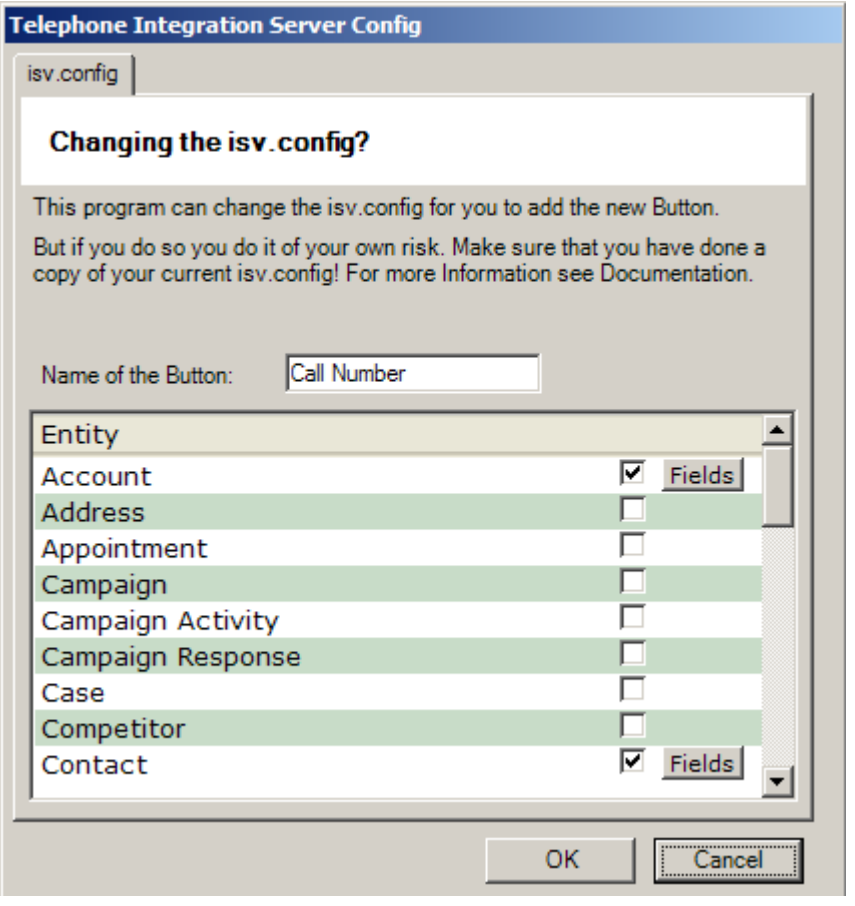

On the first install we add an example XML file to speed up installation. This adds the Button to the following entities:

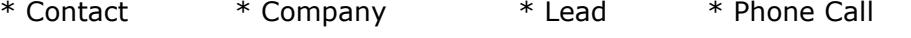

Please Press OK to accept these settings.

#### For more Information please see chapter 2.

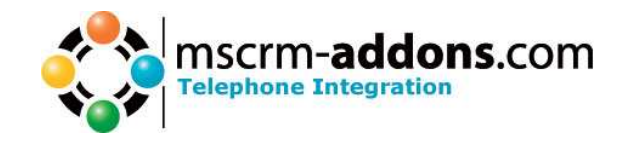

8. After the installation ended you have to click on the "Finish" button

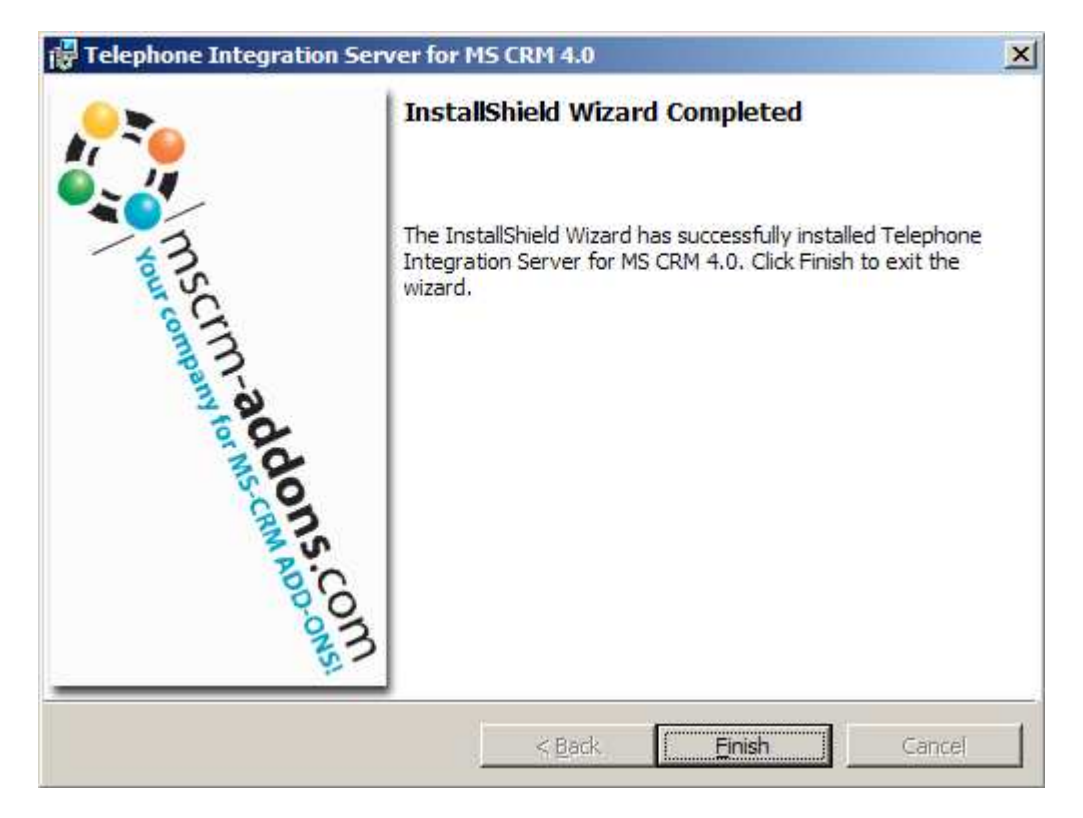

#### Result:

Now start MS CRM and open an Contact. Now the new Button should appear.

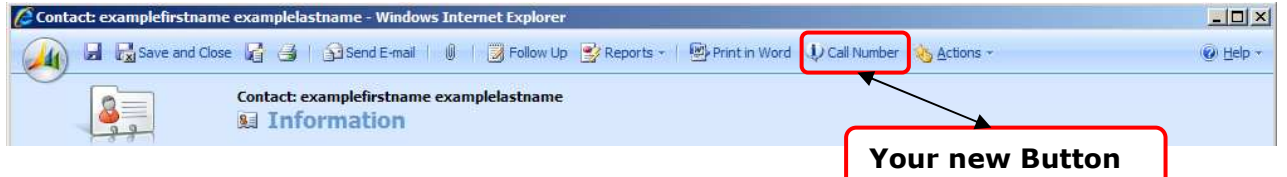

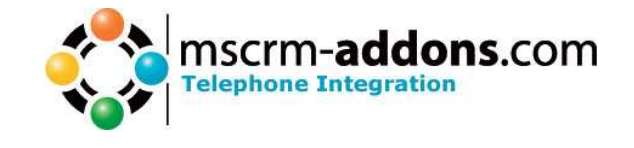

### **2 Adding/Changing the Button and set up the Telephone Integration logic!**

Call the Setup:

|Start| All Programs - www.MSCRM-ADDONS.com – Telephone Integration for MS CRM 4 – Telephone Integration Setup

In this Setup you can set in which Entity you want to have the TI-Functionality (to make a outbound call) and you also have to set up which Fields TI shows you and in which Fields the Client should search. So you are able to use any fields and entities you want.

Let's explain this Step by Step.

Now you can change the things…

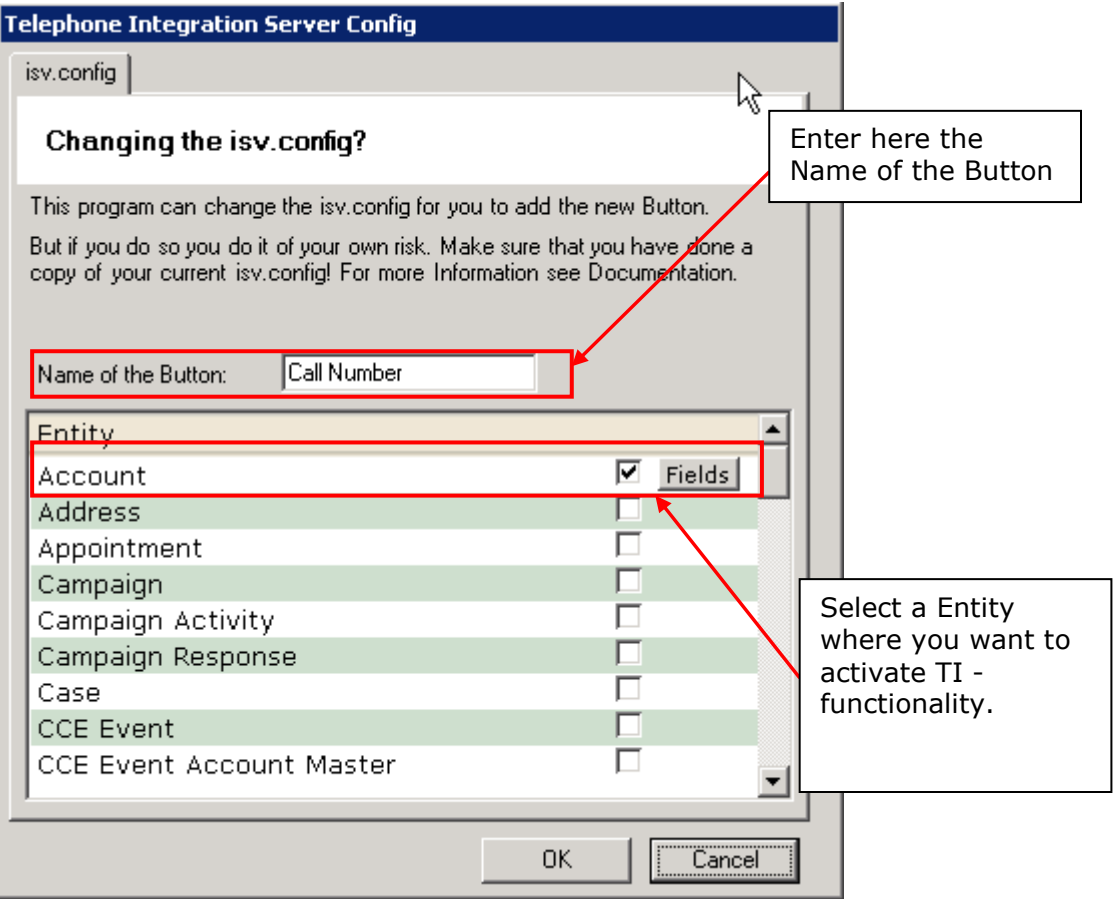

If you check an Entity the FIELDS-Windows will be automatically opened.

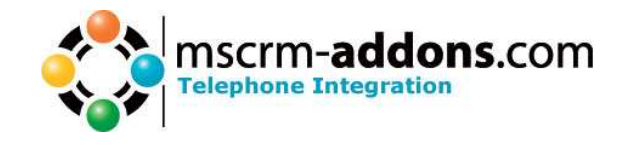

Otherwise you can open it by clicking the [Fields] Button.

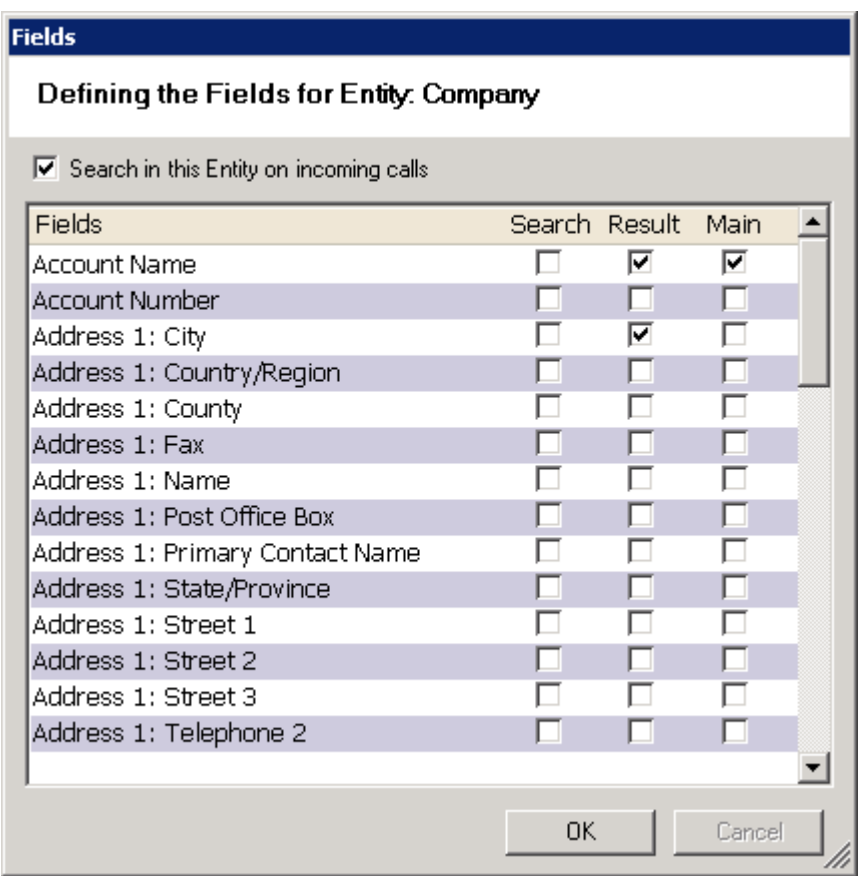

Search: these are the fields where the client searches in this entity for the incoming number. ("Search with the incoming Number in 'Main Phone' and 'Other Phone' …)

Result: here you select the result fields, which you want to see as result. (… and show me 'Account Name' and 'City' as result")

Main: this is the Main-Result-Field. TI-Client uses this as headline.

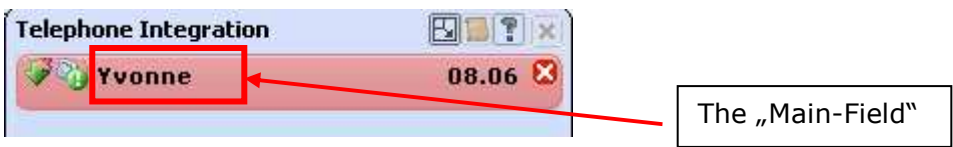

You have to declare at least one Search-, Result- and Main-Field. By pressing OK TI-Setup immediately stores the settings for this Entity!

If there is an incoming Call, the TI Client searches for this Number in each Entity you selected, so more Entities you select, as longer TI needs to search for it.

The Outboundcall-Window also uses the Search-Fields.

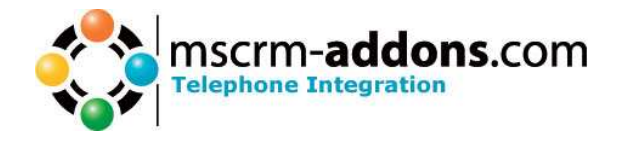

### **3 Changing OnLoad Event**

To Change this Event by Hand you have to open the Entity Phone Call.

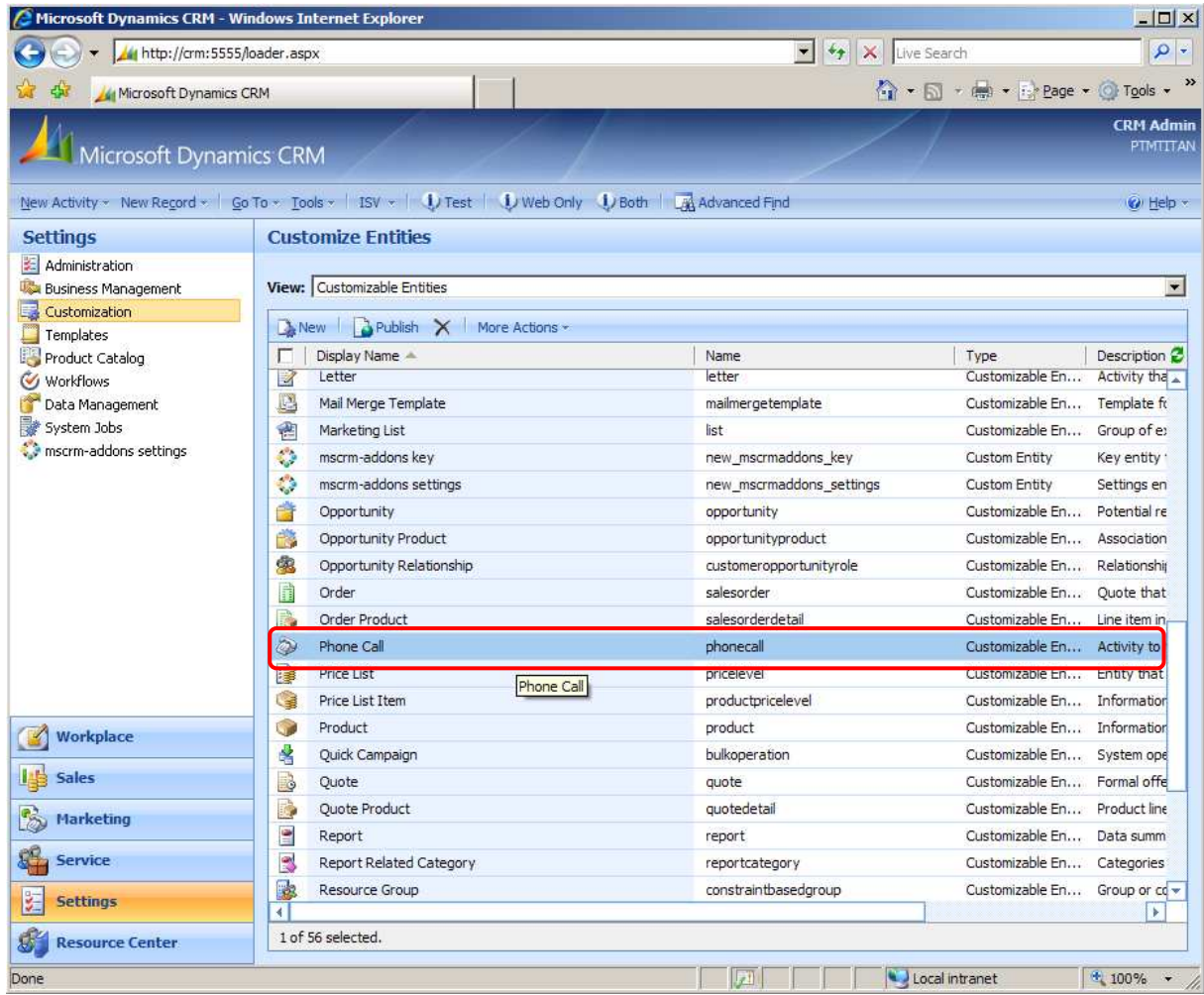

Switch to Forms and Views and open the Main Form.

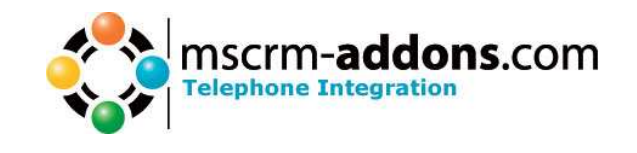

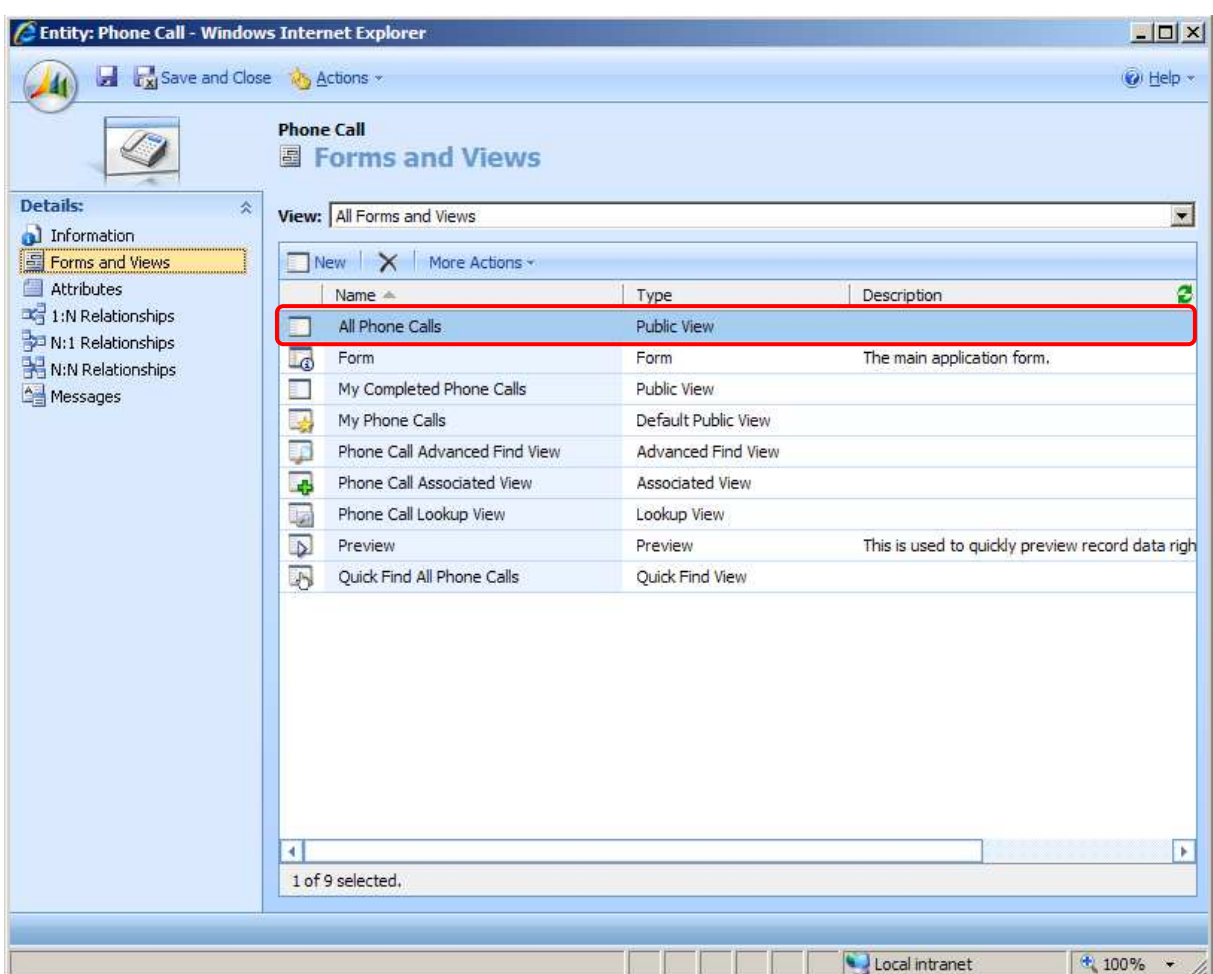

Click on Form Properties

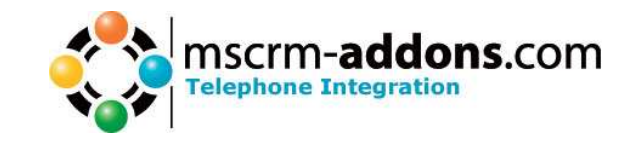

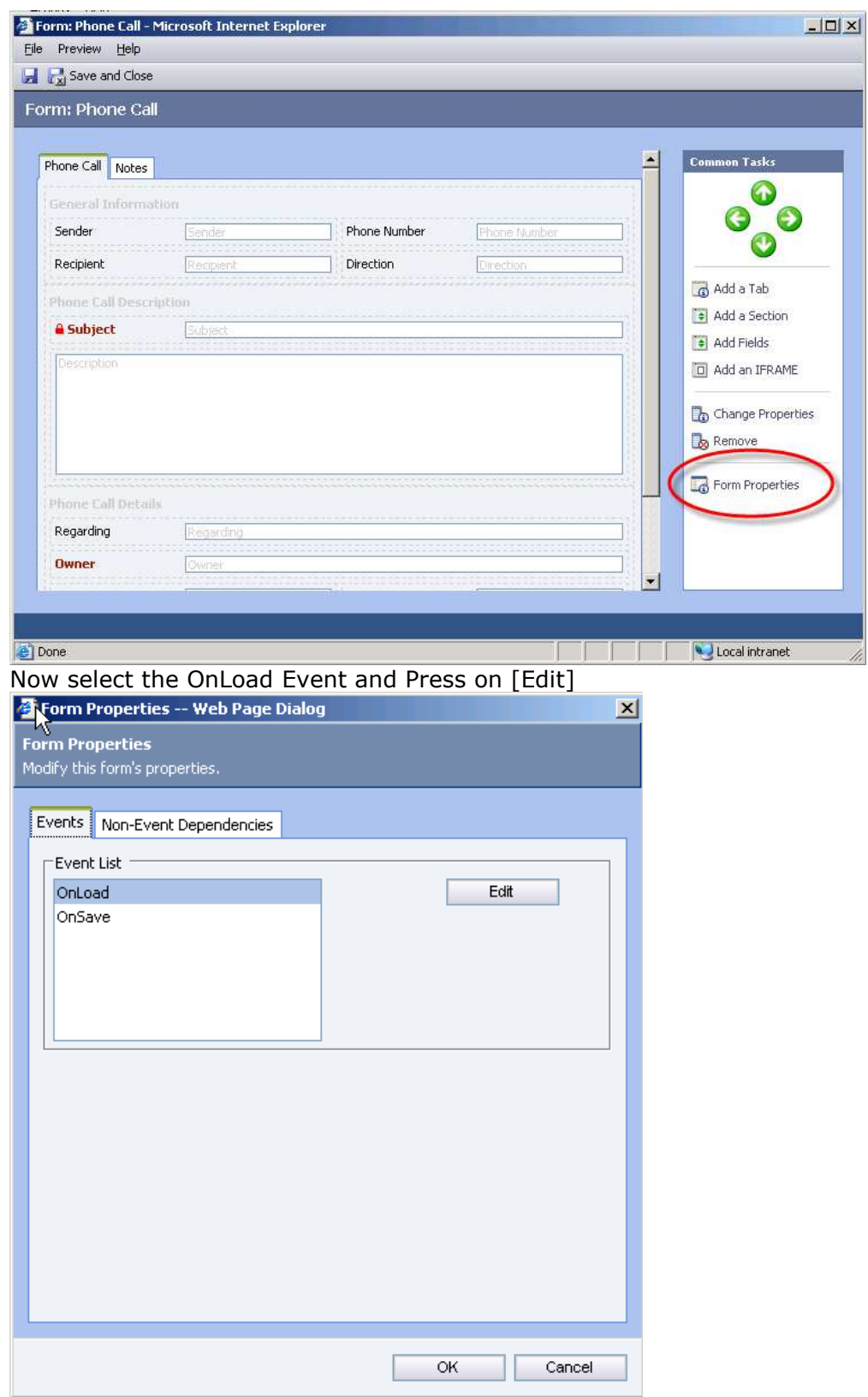

Enable this Event and add the following Lines:

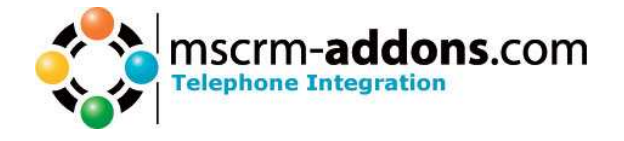

```
/*MSCRM-ADDONS.COM Do not change this lines!*/ 
if (window.location.search.match(/outgoing=false/))
{ 
     if (crmForm.all.directioncode.DataValue) 
     { 
       directioncode_onchange();
       crmForm.all.directioncode.DataValue = false; 
     } 
} 
/*MSCRM-ADDONS.COM End*/
```
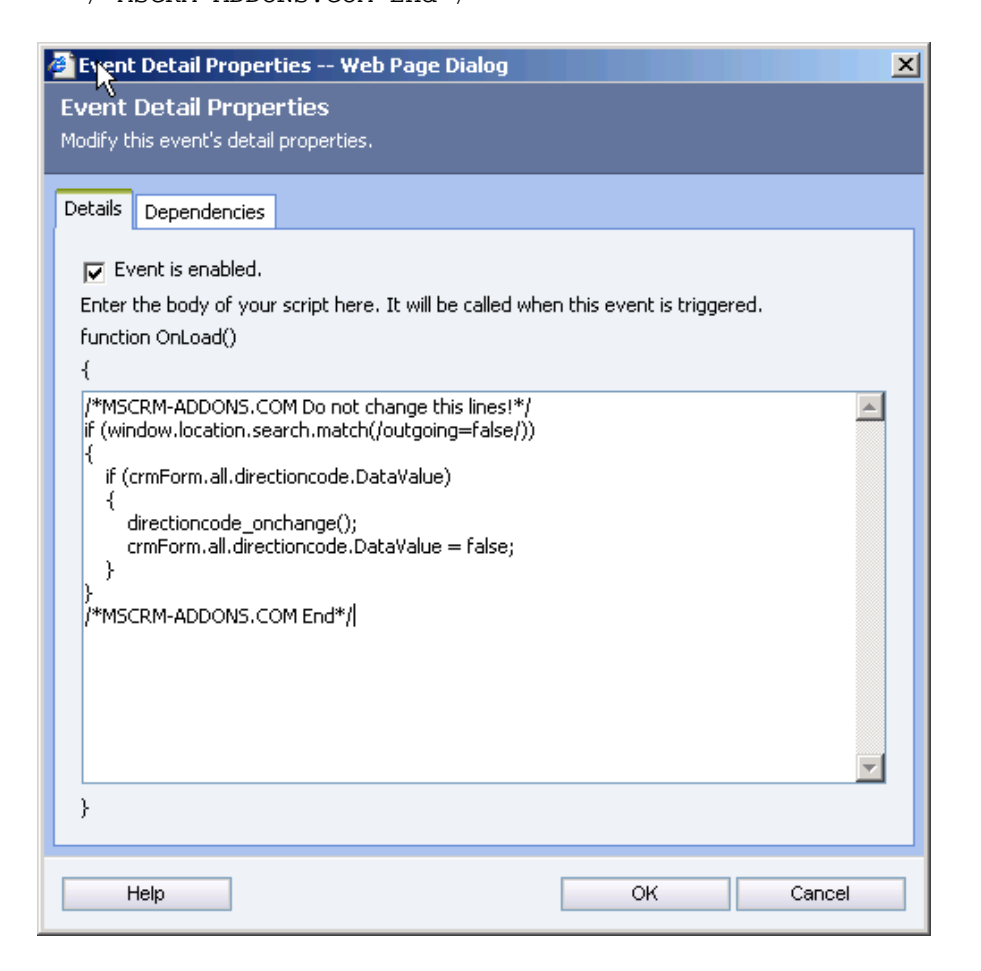

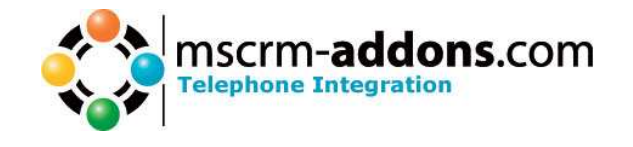

### **4 Per User licensing**

If you want to use the Per User Licensing you have to add a new Attribute to the User-Entity. Afterwards you can set up which user will be able to use TI.

1. Open the Entity User (Settings – Customization – Customize Entites)

|                                                       | Microsoft Dynamics CRM - Windows Internet Explorer                                                       |                        | $ \Box$ $\times$                                                                                                    |  |
|-------------------------------------------------------|----------------------------------------------------------------------------------------------------|------------------------|----------------------------------------------------------------------------------------------------|--|
| http://crm:5555/loader.aspx<br>Microsoft Dynamics CRM |                                                                                                    | $\left  \cdot \right $ | $\frac{1}{2}$ X Live Search<br>$\rho$ .<br>$\overrightarrow{1}$ + $\overrightarrow{0}$ + $\overrightarrow{1}$ + $\overrightarrow{1}$ + $\overrightarrow{2}$ Page + $\overrightarrow{0}$ Tools + $\overrightarrow{2}$ |  |
|                                                       |                                                                                                    |                        |                                                                                                    |  |
|                                                       |                                                                                                    |                        | <b>CRIM Admin</b>                                                                                                    |  |
| Microsoft Dynamics CRM                                |                                                                                                    |                        | PTMTITAN                                                                                                    |  |
|                                                       | New Activity ~ New Record ~   Go To ~ Tools ~   ISV ~   JU Test   JU Web Only JU Both   UA Advanced Find |                        | O Help                                                                                                    |  |
| <b>Settings</b>                                       | <b>Customize Entities</b>                                                                                |                        |                                                                                                    |  |
| Administration                                        |                                                                                                    |                        |                                                                                                    |  |
| <b>Business Management</b>                            | View: Customizable Entities<br>$\blacktriangledown$                                                      |                        |                                                                                                    |  |
| Customization                                         | $\Box$ : New $\Box$ Publish $\times$ More Actions -                                                      |                        |                                                                                                    |  |
| Templates                                             | Display Name -                                                                                           | Name                   | Description &                                                                                                    |  |
| Product Catalog<br>Workflows                          | г<br>Phone Call<br>Ø                                                                                     | phonecall              | Type<br>Customizable En<br>Activity to                                                                                                    |  |
| Data Management                                       | 隱<br>Price List                                                                                          | pricelevel             | Customizable En<br>Entity that                                                                                                    |  |
| System Jobs                                           | C.<br>Price List Item                                                                                    | productpricelevel      | Customizable En Information                                                                                                    |  |
| mscrm-addons settings                                 | G<br>Product                                                                                             | product                | Customizable En Information                                                                                                    |  |
|                                                       | ŝ<br>Quick Campaign                                                                                      | bulkoperation          | Customizable En System ope                                                                                                    |  |
|                                                       | B<br>Quote                                                                                               | quote                  | Customizable En Formal offe                                                                                                    |  |
|                                                       | J.<br><b>Ouote Product</b>                                                                               | quotedetail            | Customizable En Product line                                                                                                    |  |
|                                                       | 읰<br>Report                                                                                              | report                 | Customizable En<br>Data summ                                                                                                    |  |
|                                                       | S<br>Report Related Category                                                                             | reportcategory         | Customizable En<br>Categories                                                                                                    |  |
|                                                       | 毑<br>Resource Group                                                                                      | constraintbasedgroup   | Customizable En<br>Group or co                                                                                                    |  |
|                                                       | ۵<br>Role                                                                                                | role                   | Customizable En<br>Grouping of                                                                                                    |  |
|                                                       | C<br>Sales Literature                                                                                    | salesliterature        | Customizable En<br>Storage of                                                                                                    |  |
|                                                       | Ŧ,<br>Service Activity                                                                                   | serviceappointment     | Customizable En<br>Activity off                                                                                                    |  |
| Workplace                                             | y<br>Subject                                                                                             | subject                | Customizable En Information                                                                                                    |  |
|                                                       | à<br>Task                                                                                                | task                   | Customizable En Generic act                                                                                                    |  |
| 嗶<br><b>Sales</b>                                     | 鸡<br>Team                                                                                                | team                   | Customizable En Group of of                                                                                                    |  |
| P.                                                    | Æ<br>Territory                                                                                           | territory              | Customizable En Territory re                                                                                                    |  |
| <b>Marketing</b>                                      | E<br>Unit                                                                                                | uom                    | Customizable En Unit of mea                                                                                                    |  |
| 辒<br><b>Service</b>                                   | <b>Contract</b><br>Unit Group                                                                            | uomschedule            | Customizable En Grouping of                                                                                                    |  |
| <b>Settings</b>                                       | 8<br>User                                                                                                | systemuser             | Customizable En Person with                                                                                                    |  |
| 石                                                     | 4.                                                                                                    |                        |                                                                                                    |  |
| $\mathbf{e}^{\mathbf{r}}$<br><b>Resource Center</b>   | 1 of 56 selected.                                                                                        |                        |                                                                                                    |  |
|                                                       |                                                                                                    | 咧                      | Local intranet<br>$+ 100\% +$                                                                                                    |  |

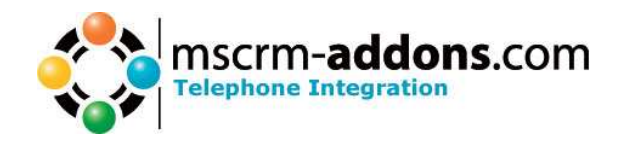

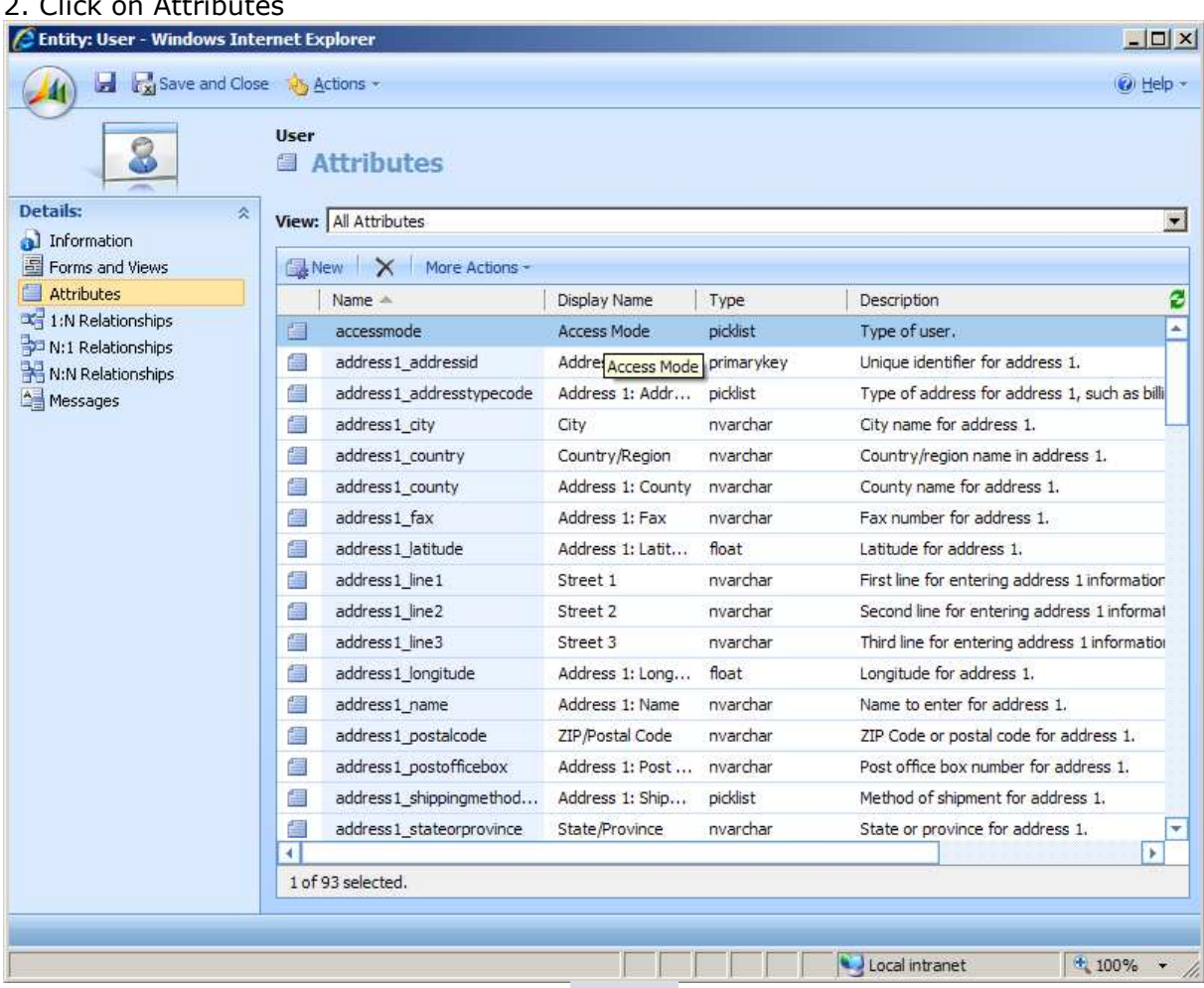

### $2.$  Click on Attributes

3. Now add a new Attribute by clicking on  $\mathbb{R}^{\mathsf{New}}$ 

Please fill out this Form exactly as you seen on the following Screenshot.

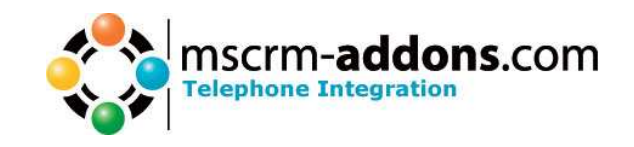

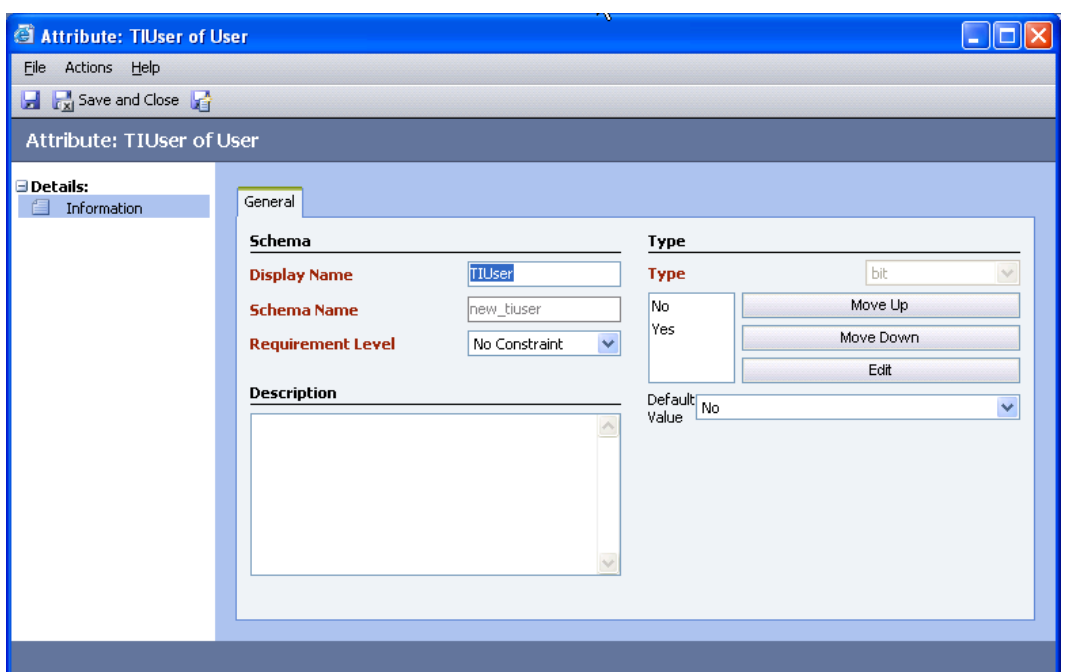

Close this window by clicking on After that you will see your new Attribute.

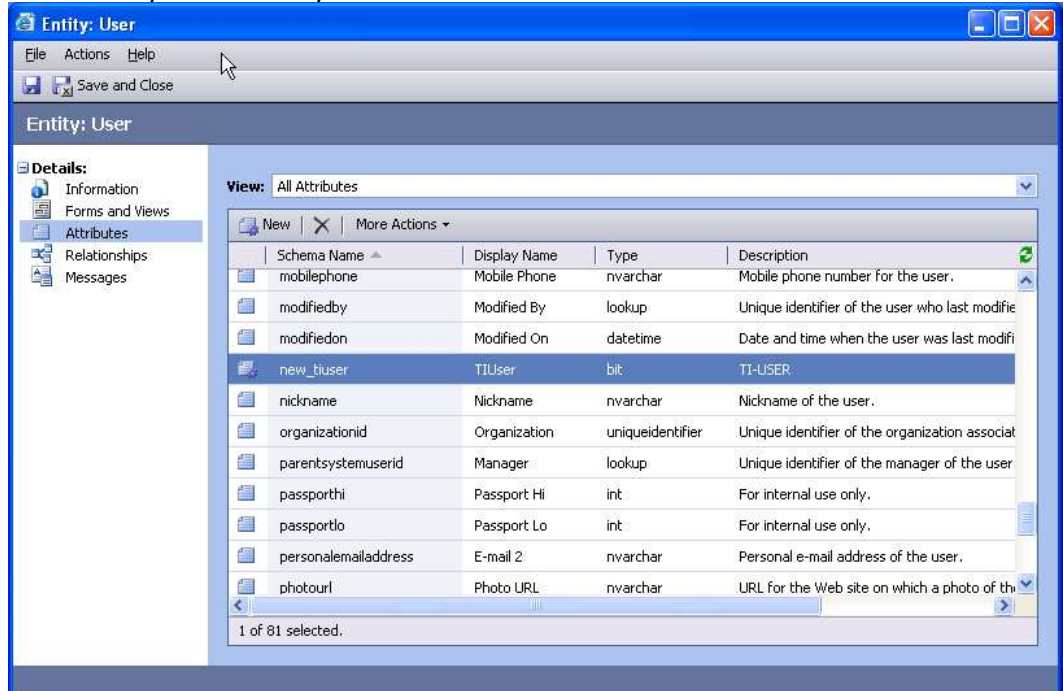

Change to Forms and Views…

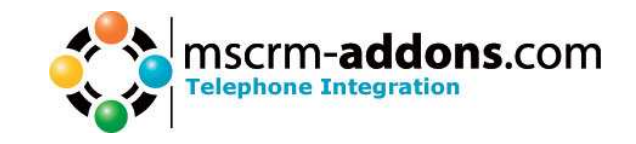

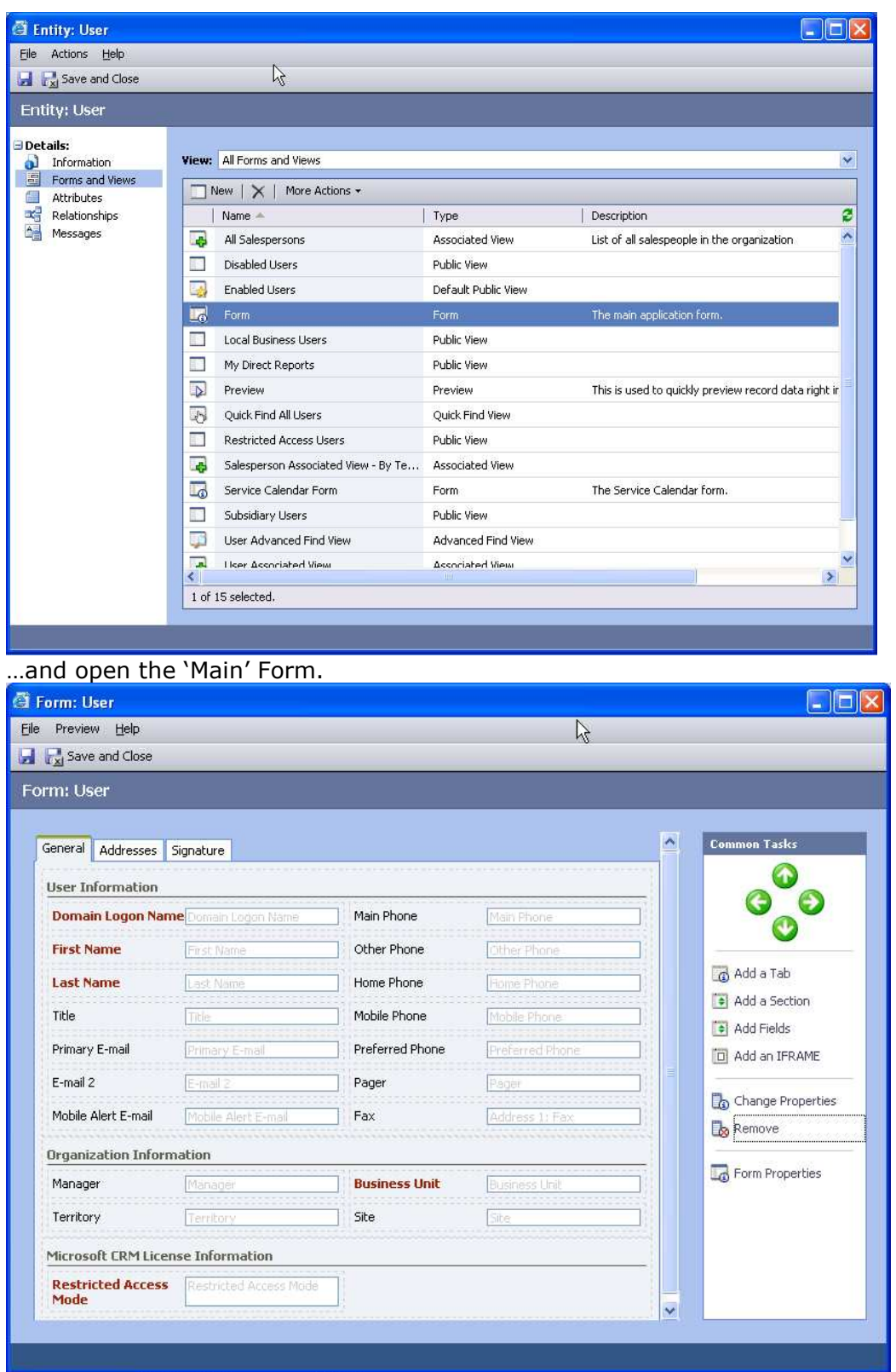

On the right side click on  $\bullet$  Add Fields

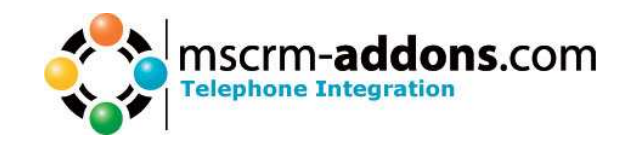

Scroll down to TIUser, check it and be sure that the Section 'Location' looks like the same as on this Screenshot.

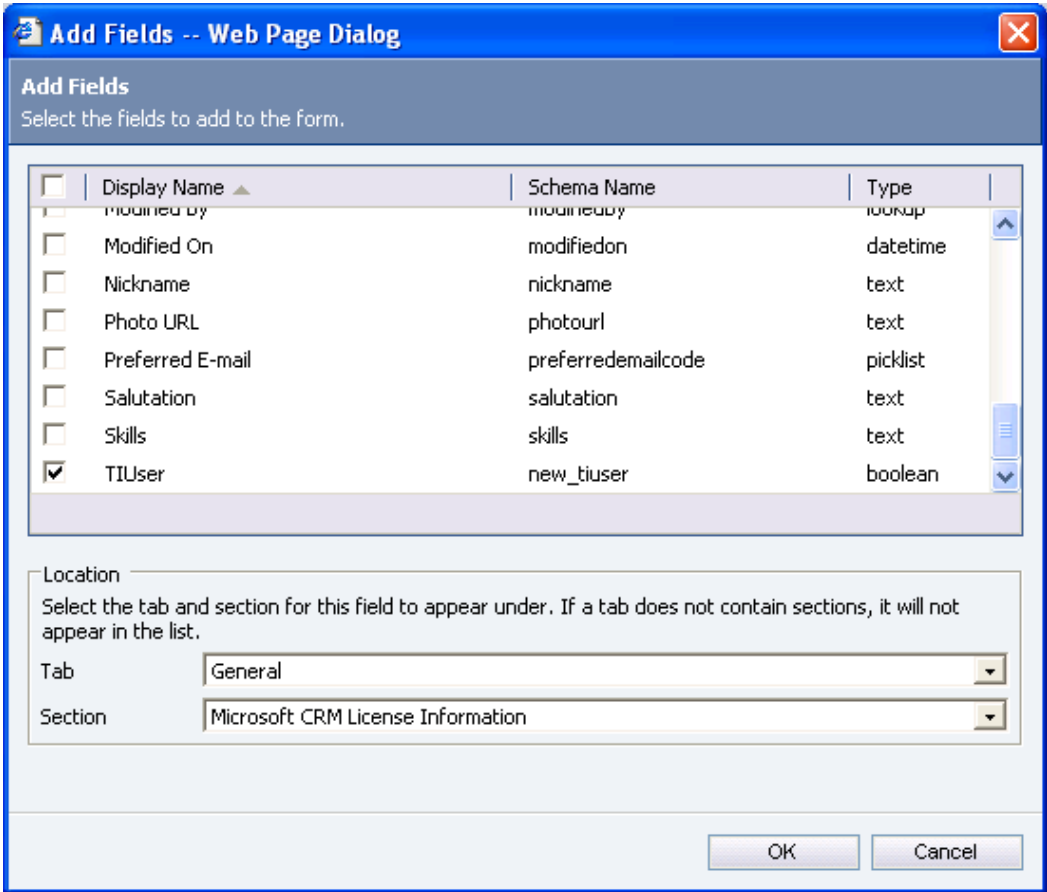

Press on [OK].

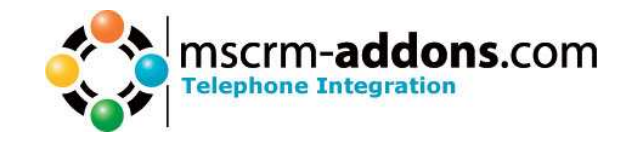

Now Your Main User Form should look like this:

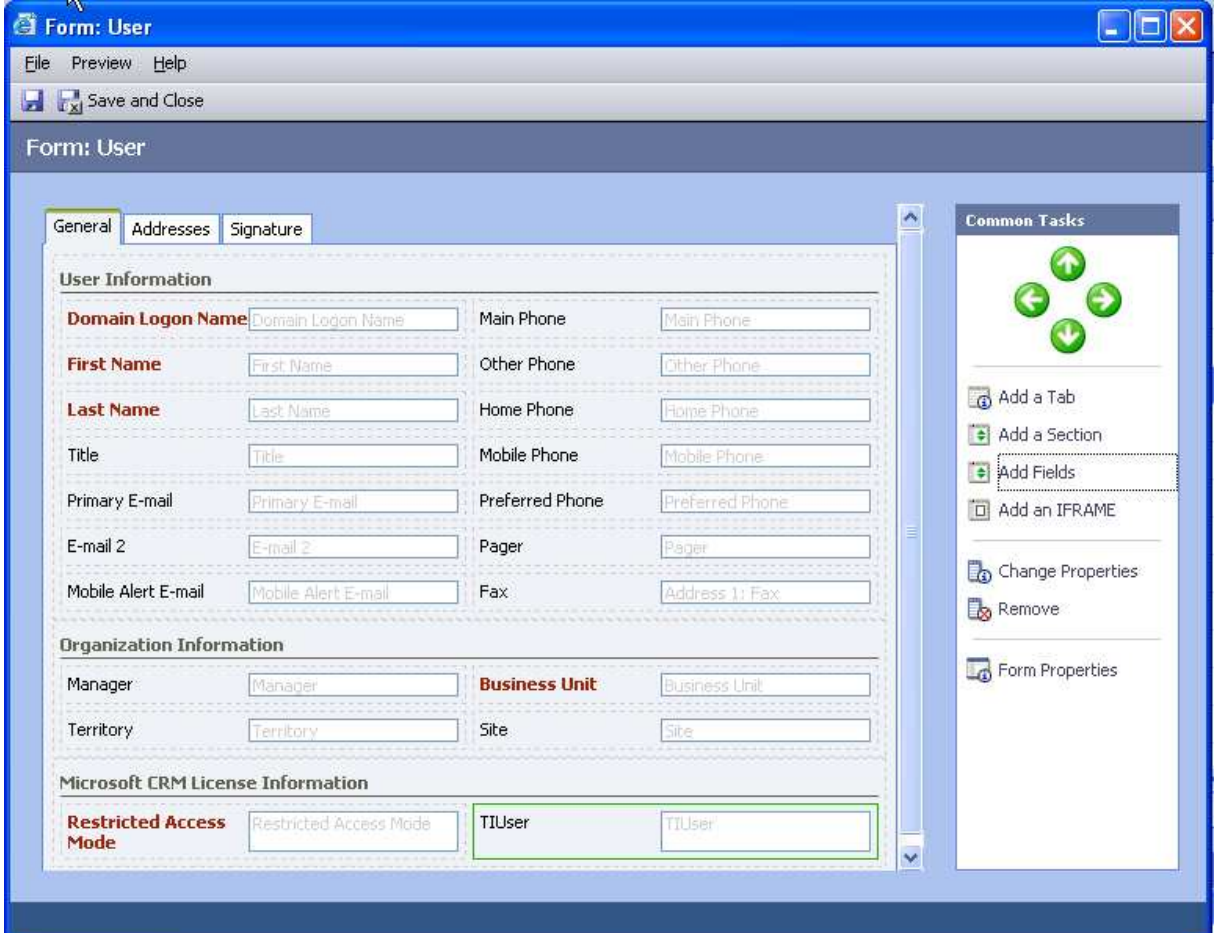

Close this window by clicking on THE Save and Close

**图 Entity: User** Actions Help File Publish М **Entity: User** Details: **View:** All Attributes nformation Forms and Views  $\Box$  New  $|\times|$  More Actions  $\star$ **Attributes** 喝 Relationships Schema Name Display Nam A. mobilephone Mobile Phone 鶅 Messages

To activate this new Attribute you have to Publish it.

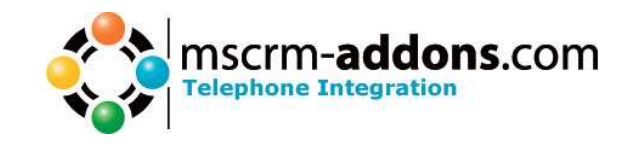

Now you can set up which User will be able to use TI. Open the User Form (Settings – Settings – Business Unit Settings – Users ) of an User you want to grant access to TI and set the new Attribute TIUser to YES.

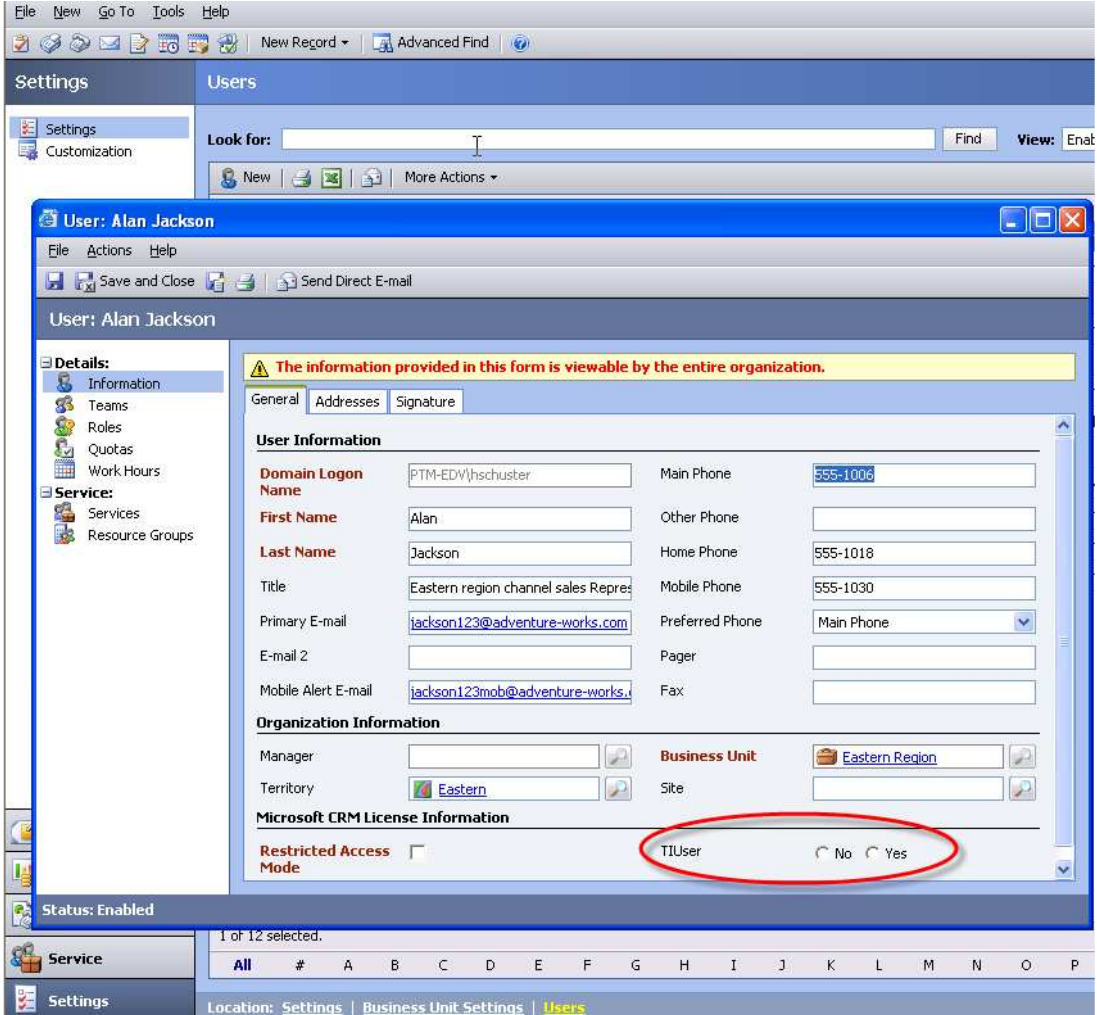

### **5 Contact**

If you have problems with the installation send a Email to support@mscrm-addons.com or call +43 316 680 880 0